# Google Sites PRIMEROS PASOS

## Rafael Núñez-Lagos

### Google Sites

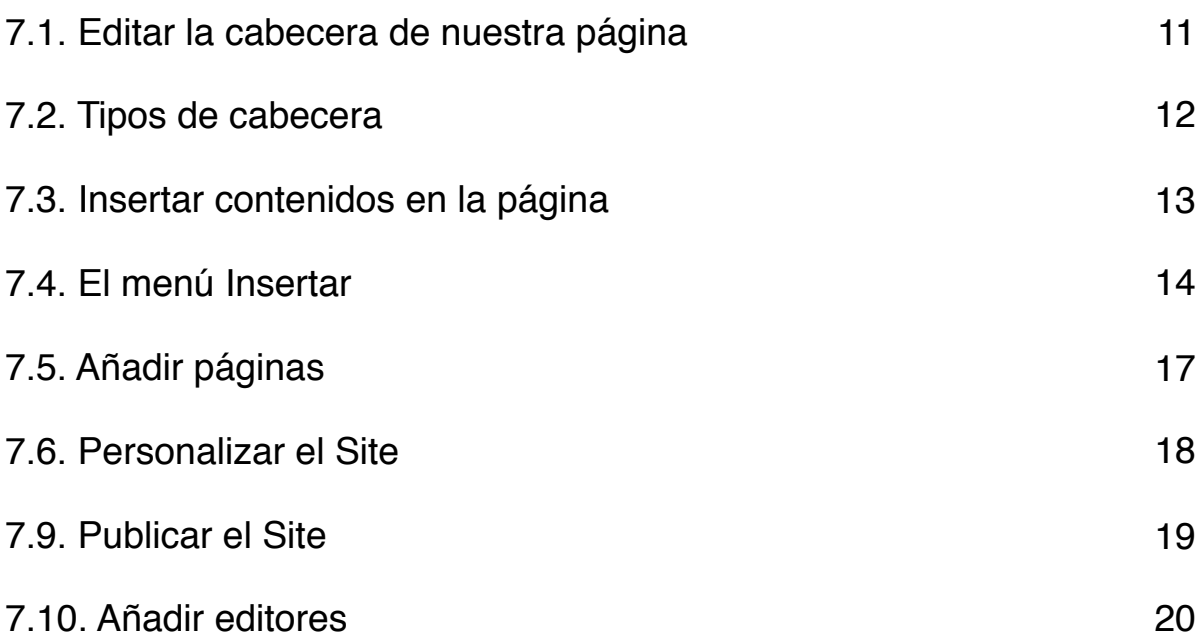

9

#### Google Sites

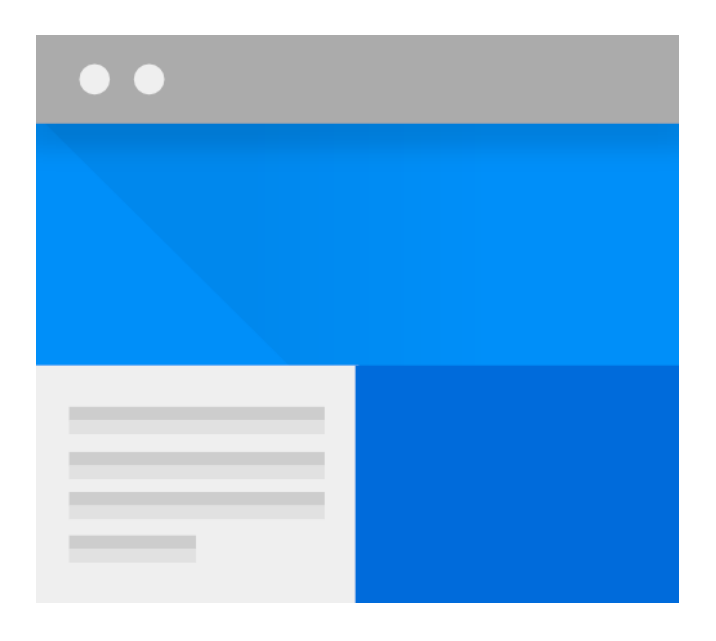

Google Sites sirve para generar contenidos en internet en formato de página web. La **ventaja** que tiene la **página web** sobre un documento de **Google** es que en Google Sites podemos integrar capítulos en forma de **enlaces dentro de la página web** y **añadir contenidos multimedia** o **formularios**, además de poder insertar calendarios o documentos de Google Docs.

Con esta nueva versión de Sites Google ha facilitado mucho el funcionamiento y es muy sencillo generar ahora contenidos en la web.

Ahora se accede a Google Sites desde el menú **NUEVO de Drive** y los sites que vayamos creando también se almacenan en la plataforma, esto hace que la gestión de los sitios que vayamos creando sea muy sencilla, podemos crear carpetas y arrastrarlos sin que se pierda nada.

Lo primero que nos encontramos cuando accedemos a la nueva versión es una pantalla donde tendremos todos los Sites que hayamos creado o que hayan compartido con nosotros.

Para crear un nuevo sitio solo tenemos que hacer clic en el botón rojo situado en la parte inferior derecha de la pantalla y accederemos a la siguiente pantalla:

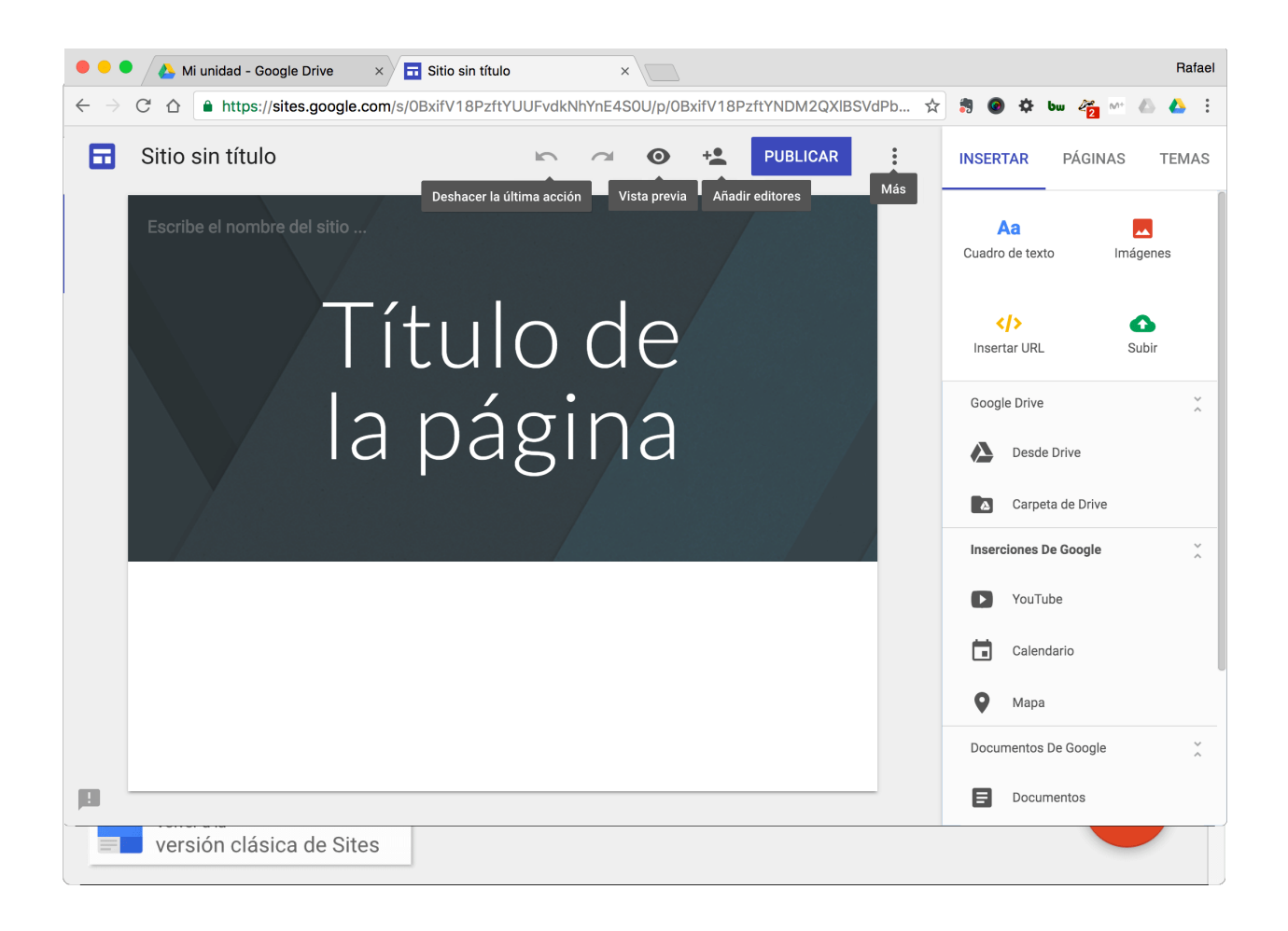

En esta pantalla tenemos, en la parte superior, el icono de **Vista Previa** para visualizar la página y ver como nos va quedando, el icono de **compartir**, los iconos para **deshacer** y **rehacer**, el botón para **Publicar** y el menú de **Más opciones**.

Una de las novedades que tiene esta nueva versión es la posibilidad de colaborar en tiempo real, ahora varias personas pueden editar el Site al mismo tiempo.

Si hacemos una previsualización veremos que tenemos la opción de ver cómo nos va quedando nuestra página web en smartphones, tabletas o pantallas grandes.

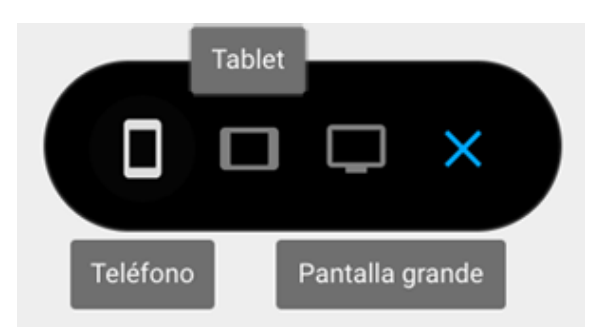

En el botón (kebab) de Más opciones es donde podemos poner un **código de seguimiento** de Google Analytics para hacer un análisis de las visitas.

#### 7.1. Editar la cabecera de nuestra página

Lo primero que haremos será poner un **título a nuestro Site** y empezar a personalizar la cabecera de nuestra página.

Cuando pasamos el cursor por los diferentes elementos, éstos se van destacando y si hacemos clic pasamos a editarlas.

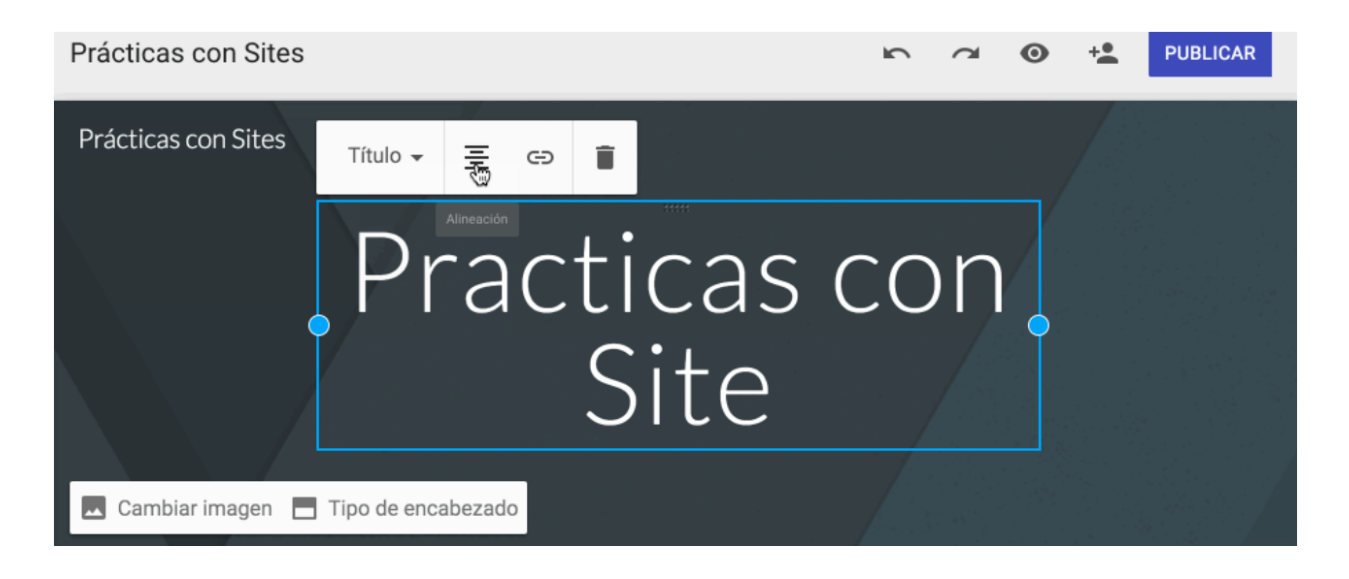

Si hacemos clic en el título de la página podremos establecer el **estilo de la tipografía**, la **alineación**, **establecer un enlace** o **borrarlo**.

En la parte de abajo del título de la página tenemos los botones para cambiar la **imagen de la cabecera** y los tipos de cabecera que tenemos.

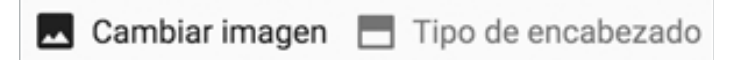

Para cambiar la imagen solo tenemos que hacer clic en el botón para acceder a la pantalla de **selección de imágenes**, podemos seleccionarla de la galería de imagégenes rediseñadas por Google, subirla desde nuestro ordenador, desde una URL, buscar en Google o en nuestro Drive, son las opciones habituales del ecosistema de Google.

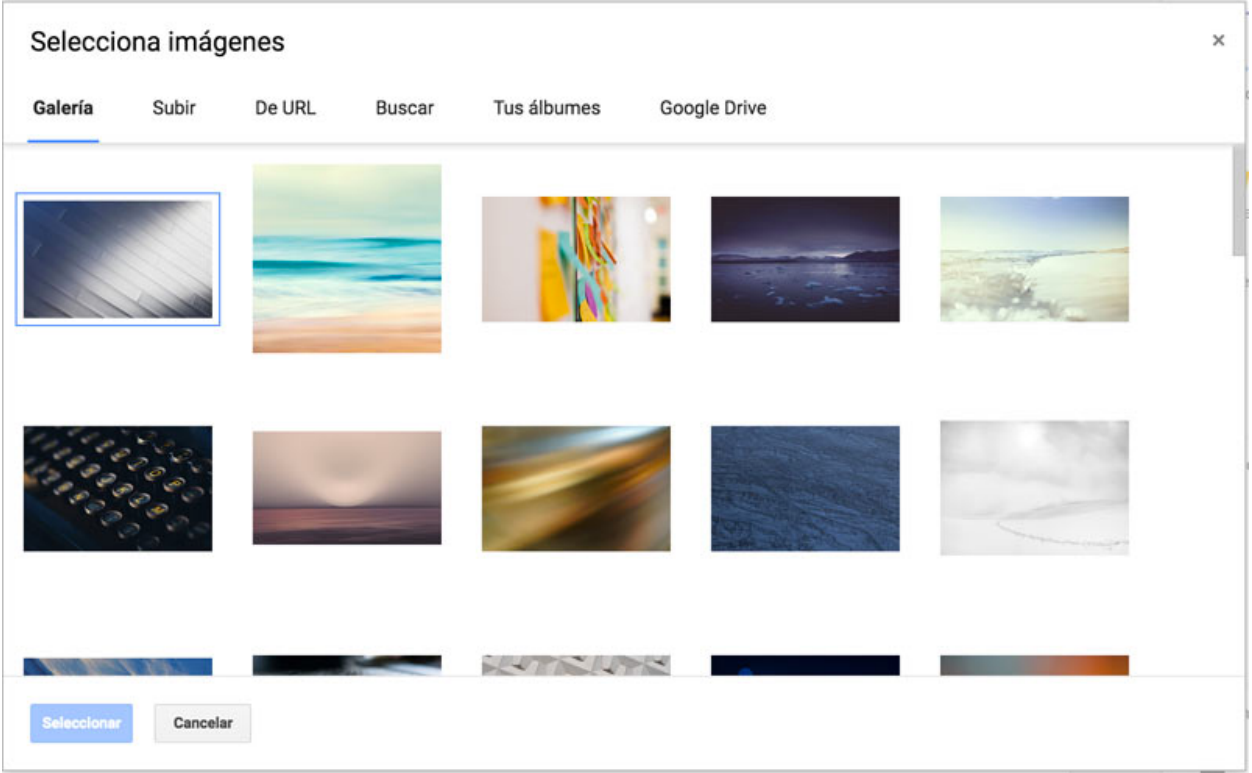

#### 7.2. Tipos de cabecera

Podemos elegir entre tres tipos de cabecera, **Banner grande**, **Banner** o solo el **Título**, dependiendo del tipo de página y de los contenidos, nos puede interesar uno u otro.

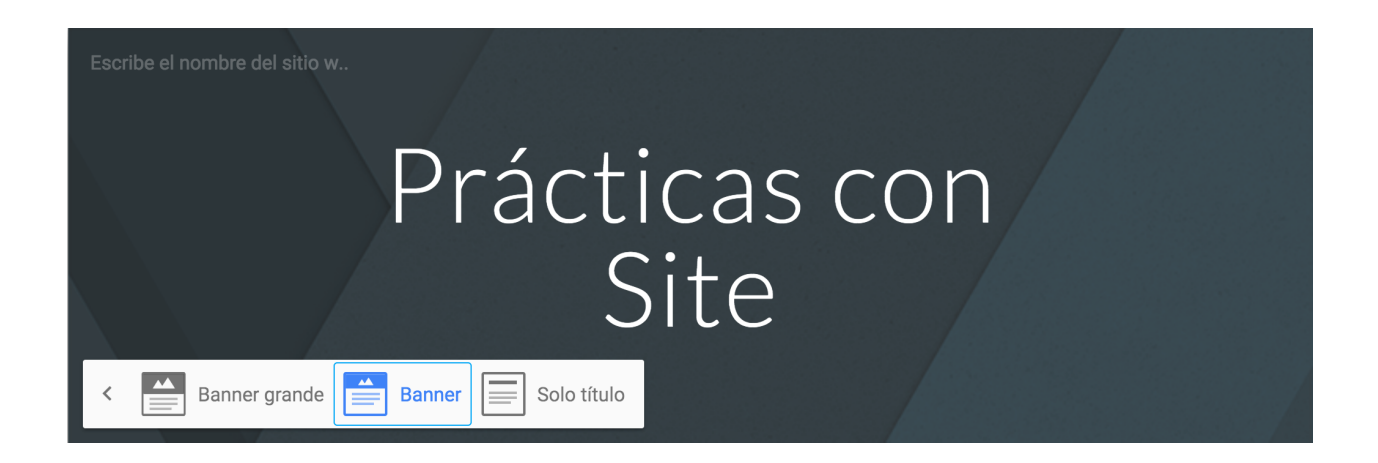

Cada página que hagamos puede tener las cabeceras diferentes.

#### 7.3. Insertar contenidos en la página

En la parte blanca que nos queda debajo de la cabecera es donde podemos empezar a i**nsertar los contenidos**, si hacemos doble clic con el ratón nos aparece un diálogo en forma circular con iconos para escoger qué queremos insertar.

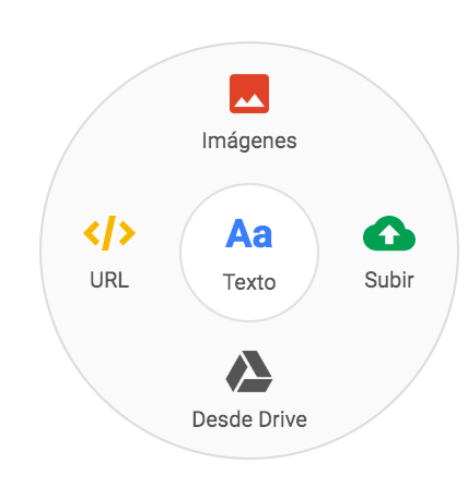

Desde esta rueda tenemos un **acceso rápido** a las opciones más comunes que solemos utilizar, insertar imágenes, enlazar, escribir un texto, subir desde nuestro PC o insertar desde Drive.

Una vez que insertamos algo, como una imagen, **se añade una sección a nuestra página**; en la parte izquierda de las secciones tenemos un icono con una paleta para cambiar el fondo de la sección o una papelera para borrarla.

Si hacemos clic en la paleta a la izquierda de las secciones podemos elegir entre tres colores para el fondo o añadir una imagen.

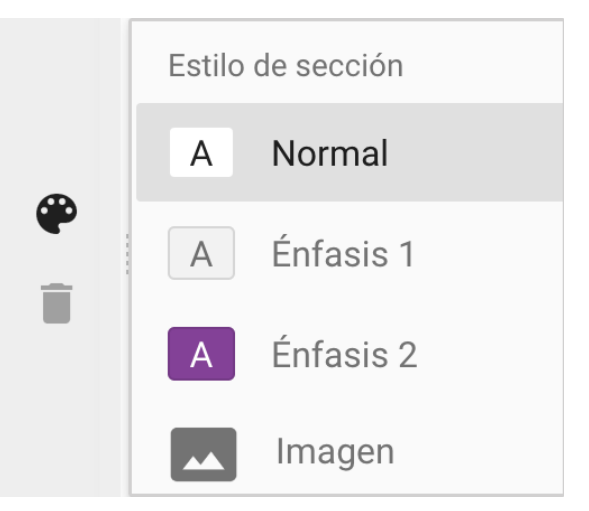

Siempre que hacemos doble clic en **cualquier parte una página** aunque sea la cabecera nos aparecerá la rueda para insertar contenidos.

Cuando arrastramos el elemento que hemos insertado nos aparece una cuadrícula para facilitar la alineación de los elementos que vayamos añadiendo.

Podemos hacer el **diseño en columnas** usando la rueda para insertar elementos y arrastrando el borde de los elementos para hacer espacio.

#### 7.4. El menú Insertar

En la barra lateral de Sites tenemos una **versión ampliada** de la rueda para insertar contenidos.

Desde este menú tenemos todos los elementos que podemos insertar o la posibilidad de subir archivos desde nuestro PC,

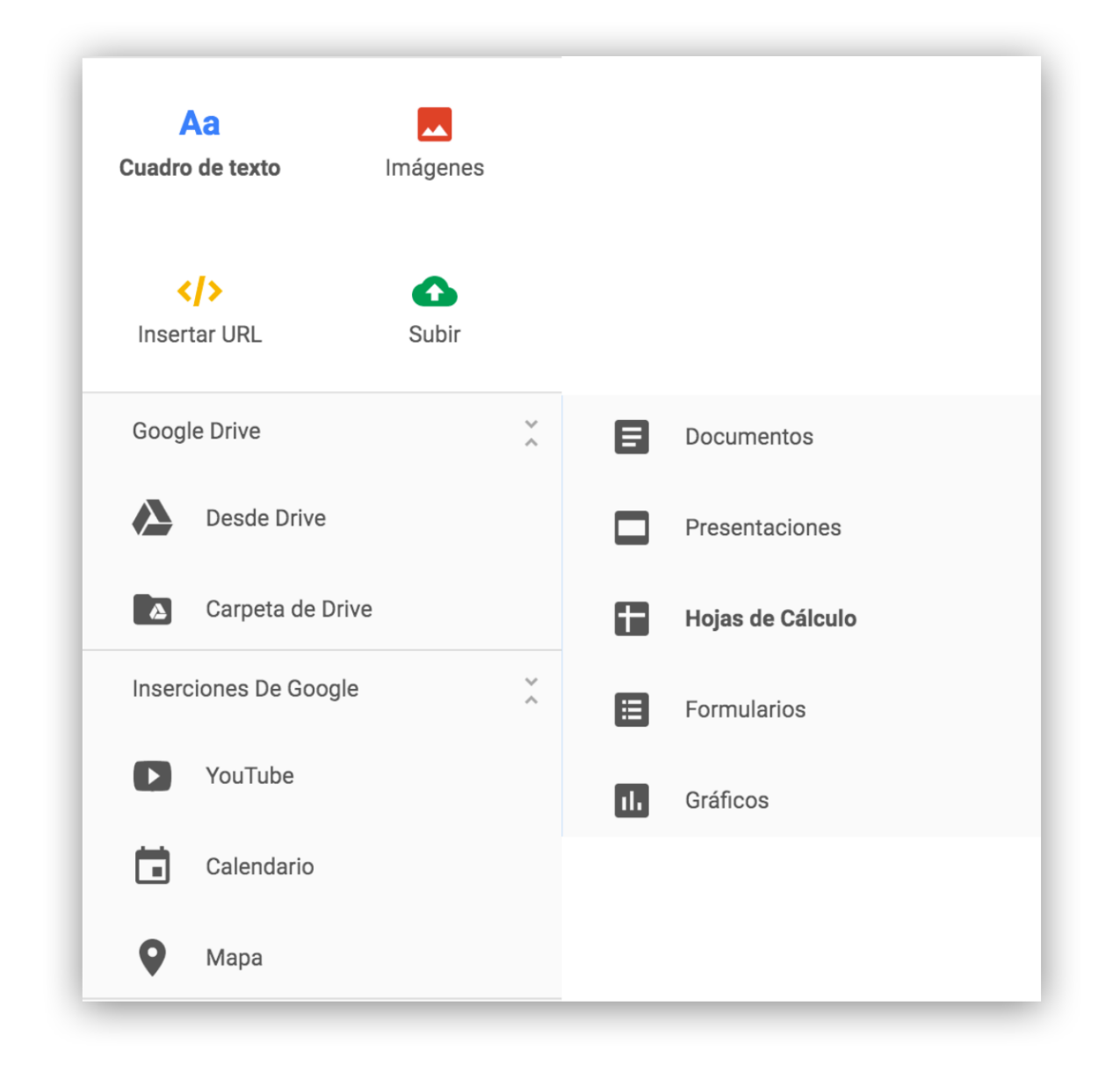

Tenemos las opciones para insertar **vídeos de Youtube**, **mapas de Google**, **calendarios** o **cualquier documento** que tengamos en **Drive**.

Simplemente ponemos el cursor donde queremos que vaya el elemento y al seleccionarlo nos aparece en la pantalla.

Cada vez que insertamos un elemento se nos añade una sección en nuestra página, de modo que podemos editarla o borrarla.

Si hacemos clic encima del elemento que hayamos insertado nos aparecen las opciones.

7.4.1. Opciones cuadros de texto.

Podemos **establecer los estilos del texto**, justificar, hacer listados numerados o con viñetas, hacer un enlace, borrar esta sección. A la derecha del todo tenemos el menú de **más opciones** dónde podemos elegir entre tres tipos de letra, tachado, sin formato o tipo código.

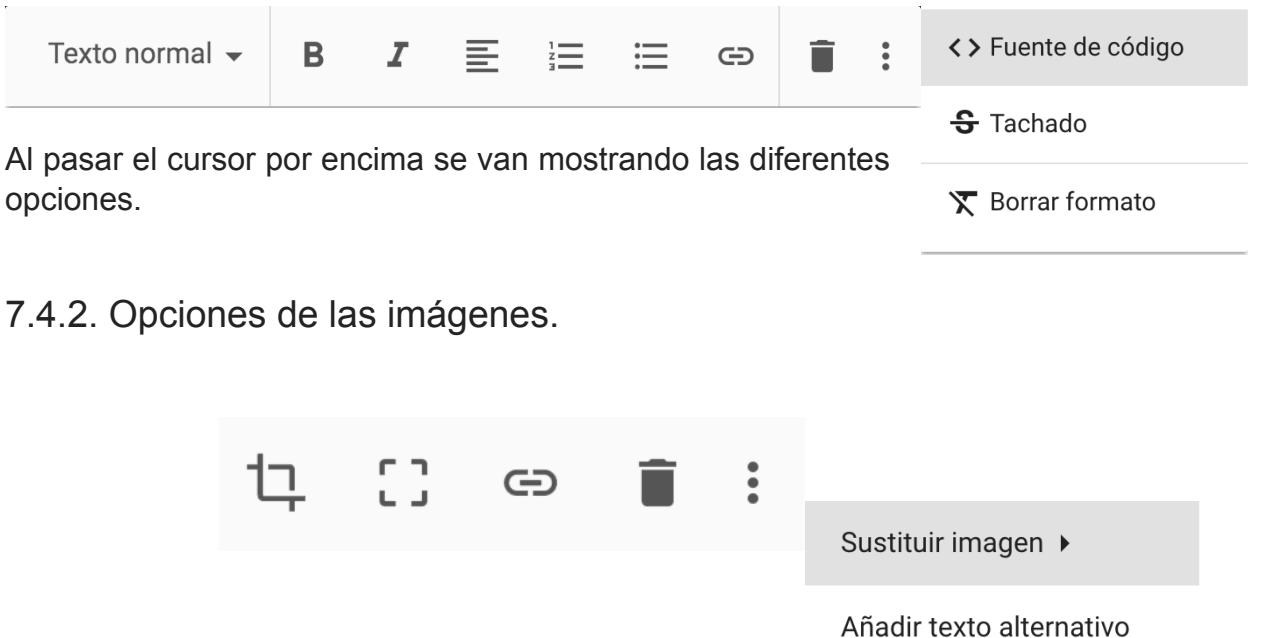

Una vez insertada la imagen podemos recortarla, anular el recorte, enlazarla, borrarla o en más opciones, sustituirla o añadir un texto alternativo.

7.4.3. Opciones de los enlaces.

Una vez que añadimos un enlace, Google buscará e intentará poner una imagen de la web enlazada, el título, la descripción y el enlace.

Cuando hacemos clic encima nos salen las opciones.

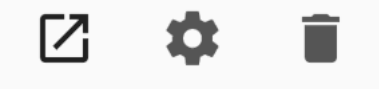

El icono de la

izquierda sirve para verificar el enlace, se nos abrirá en una pestaña nueva.

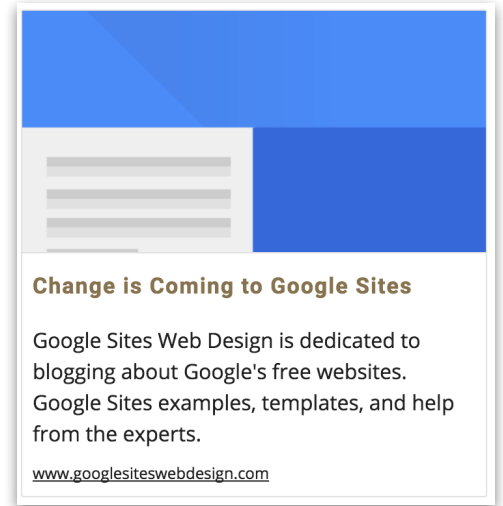

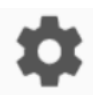

Con la **rueda de configuración** podemos modificar cómo se va a mostrar el enlace, Enseñar el título, mostrar u ocultar la imagen y mostrar o no la descripción de la página que enlazamos.

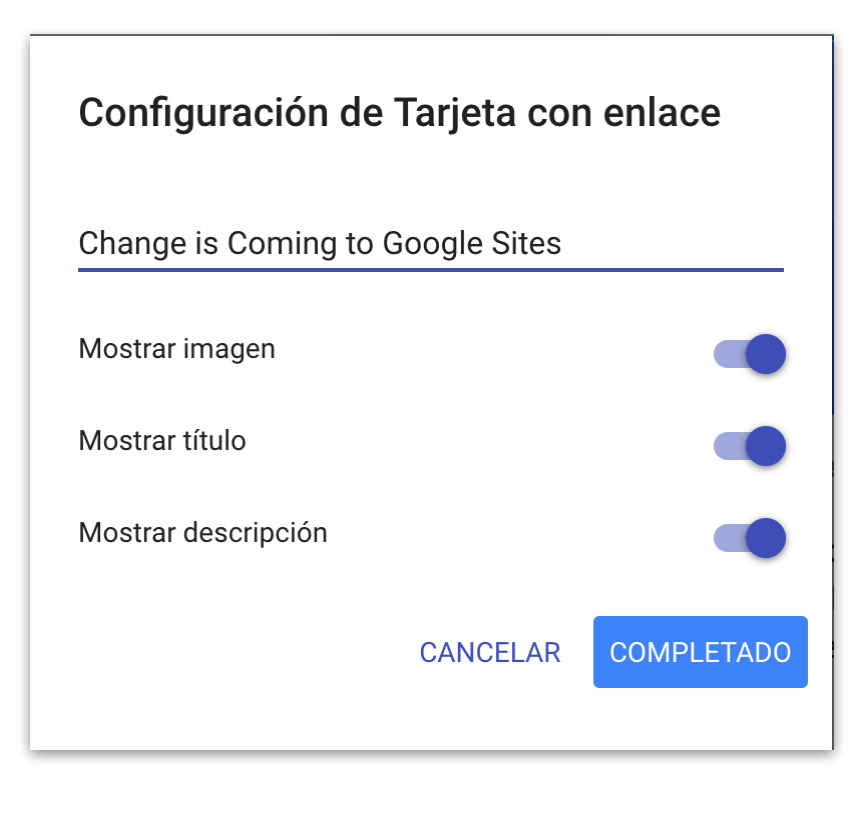

#### 7.4.4. Subir archivos.

Google sólo permite subir **archivos de imágenes**, para subir otro tipo de archivos hay que hacerlo desde Drive, Calendar, Youtube o Mapas de Google.

La **integración de Google Sites** con el resto de las aplicaciones de Google es absoluta, siendo muy sencillo integrar en nuestra web cualquier archivo que hayamos creado con cualquier aplicación de Google.

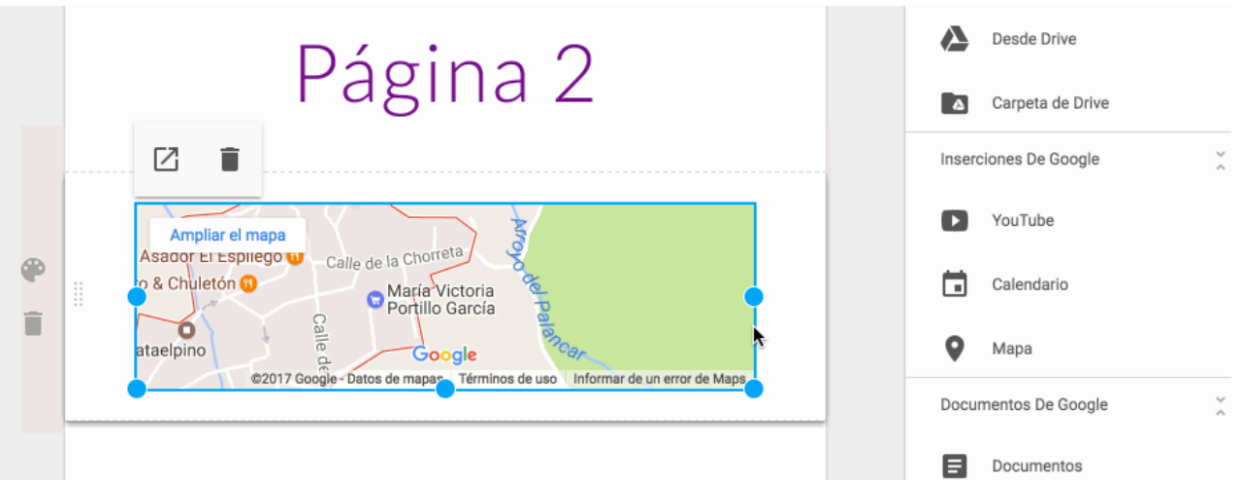

#### 7.5. Añadir páginas

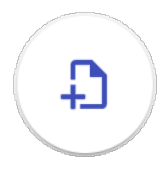

En la misma barra lateral tenemos la pestaña, **Páginas**, si entramos tenemos el icono para añadir páginas. Una vez que lo seleccionamos tenemos que ponerle **título a la página** y hacer clic en completado.

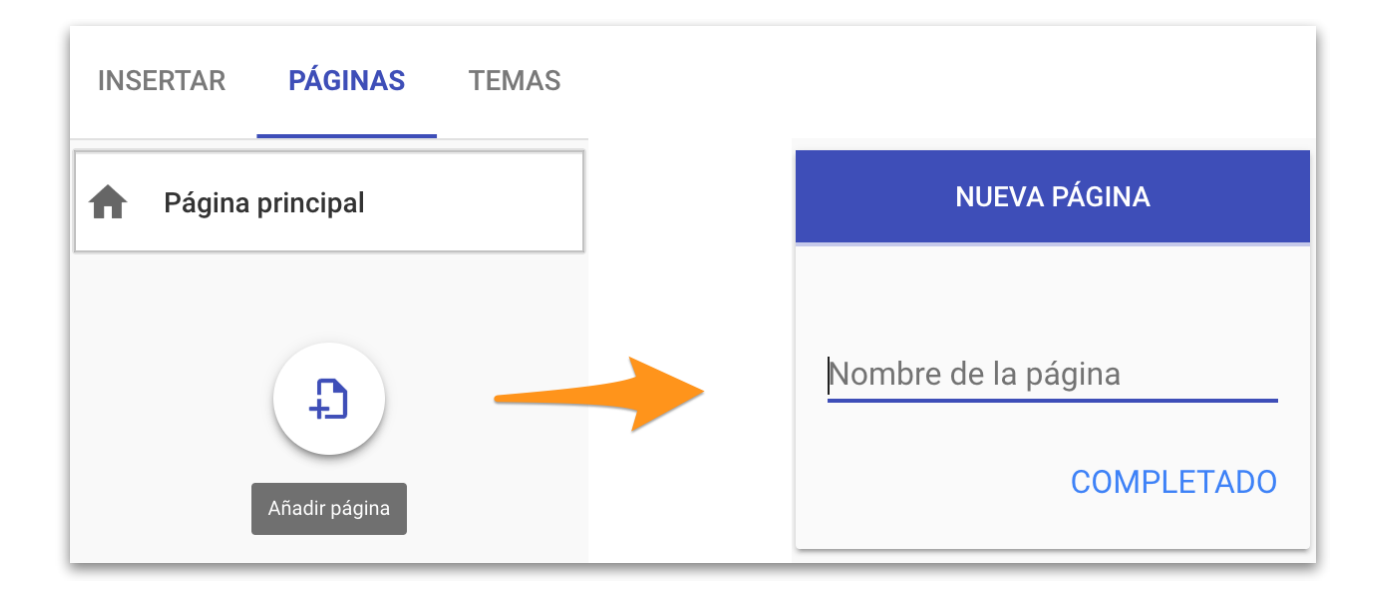

Una vez que se ha completado el proceso podemos **arrastrar las paginas** para **ordenarlas**.

Si una página la arrastramos **encima de otra** se anidará para crear un **menú navegación desplegable** pero solo se pueden anidar un nivel de páginas.

Una vez que tenemos las páginas creadas podemos acceder a más opciones desplegando el menú de tres puntos verticales.

Desde este menú podemos establecer **la página principal**, **cambiar el nombre** de la página, **ocultar** la página de la navegación del sitio o **eliminarla**.

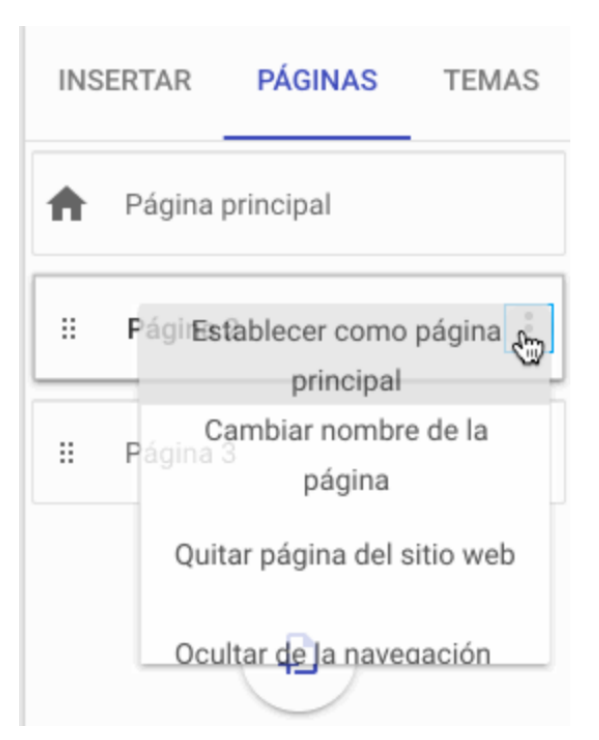

#### 7.6. Personalizar el Site

La tercera pestaña del menú lateral sirve para **personalizar los colores y los estilos** de las tipografías, podemos elegir entre tres tipos de grosor de fuentes, cinco colores y cinco tipografías.

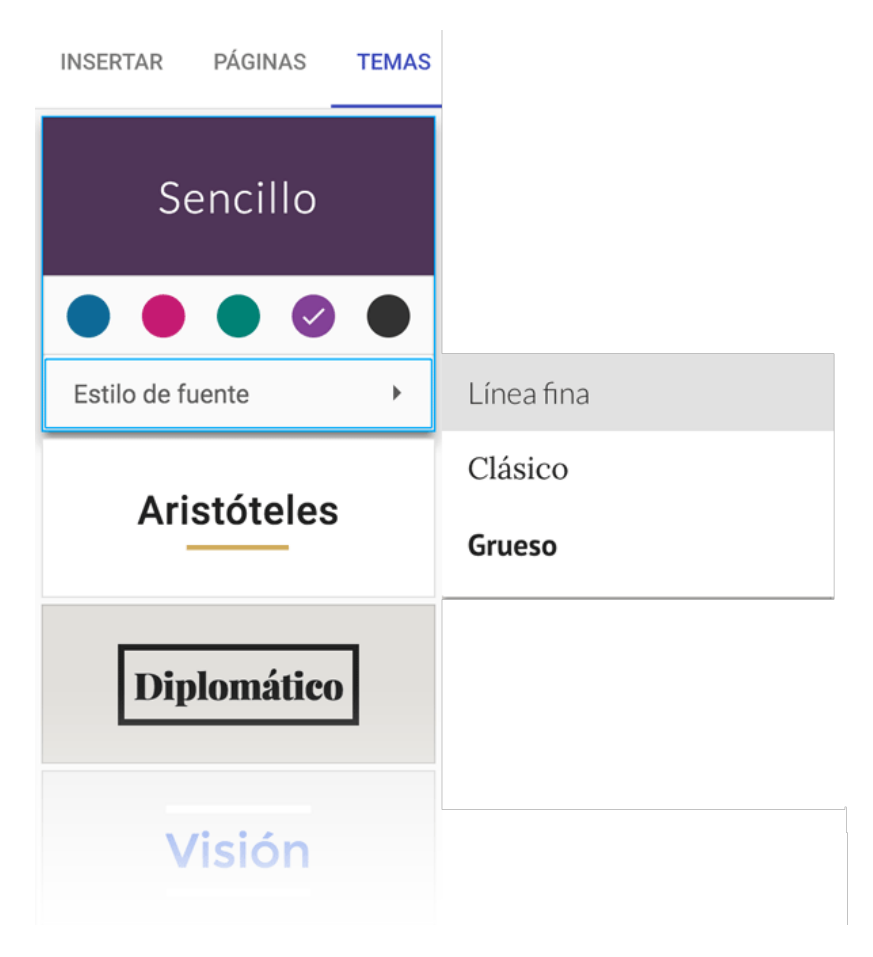

Jugando con los colores y las tipografías se pueden hacer páginas web de aspecto muy cuidado y profesional.

#### 7.9. Publicar el Site

Publicar un Site significa hacerlo accesible en la web, una vez publicado se podrá ver el Site desde cualquier navegador por medio de una URL que nos da Google.

Google ha simplificado la publicación de páginas, ahora sólo tenemos que poner un nombre y el sistema nos avisa si el nombre es válido o no. No tenemos que preocuparnos de los espacios ya que Google pone guiones por nosotros.

La URL queda siempre con este formato:<https://sites.google.com/view/tu-nombre-del-site>.

No se admiten para la publicación los nombres con acentos u otros signos, solo **letras minúsculas, guiones y números**.

También podemos ocultar si queremos las páginas web a los buscadores.

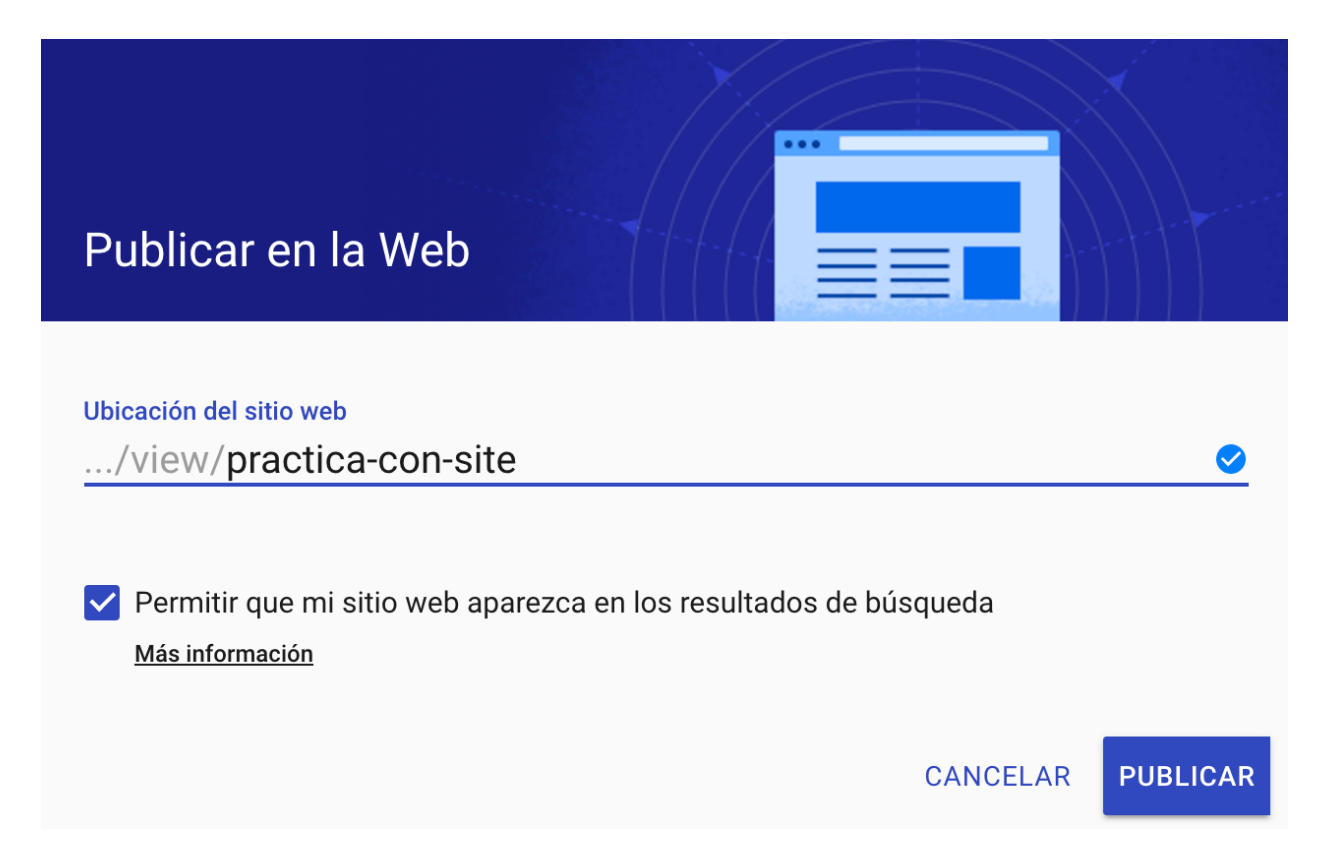

Una vez publicado se almacena en nuestro Google Drive por lo que podemos **organizar** los Sites en carpetas.

Una vez que hemos publicado un Site, si hemos **nombrado una página con tilde** no la podemos visualizar directamente cuando la editamos ya que nos dará un error 404, lo que hay que hacer es colocar el Site publicado en **otra pestaña** del navegador y actualizarla con los cambios.

#### 7.10. Añadir editores

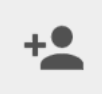

Como con todas las aplicaciones de Google, podemos añadir editores para que nos ayuden en nuestro trabajo, hay que tener en cuenta que el único permiso disponible es el de **edición**, pero **podemos evitar** que los editores publiquen el sitio web, cambien el acceso y añadan a nuevos usuarios.

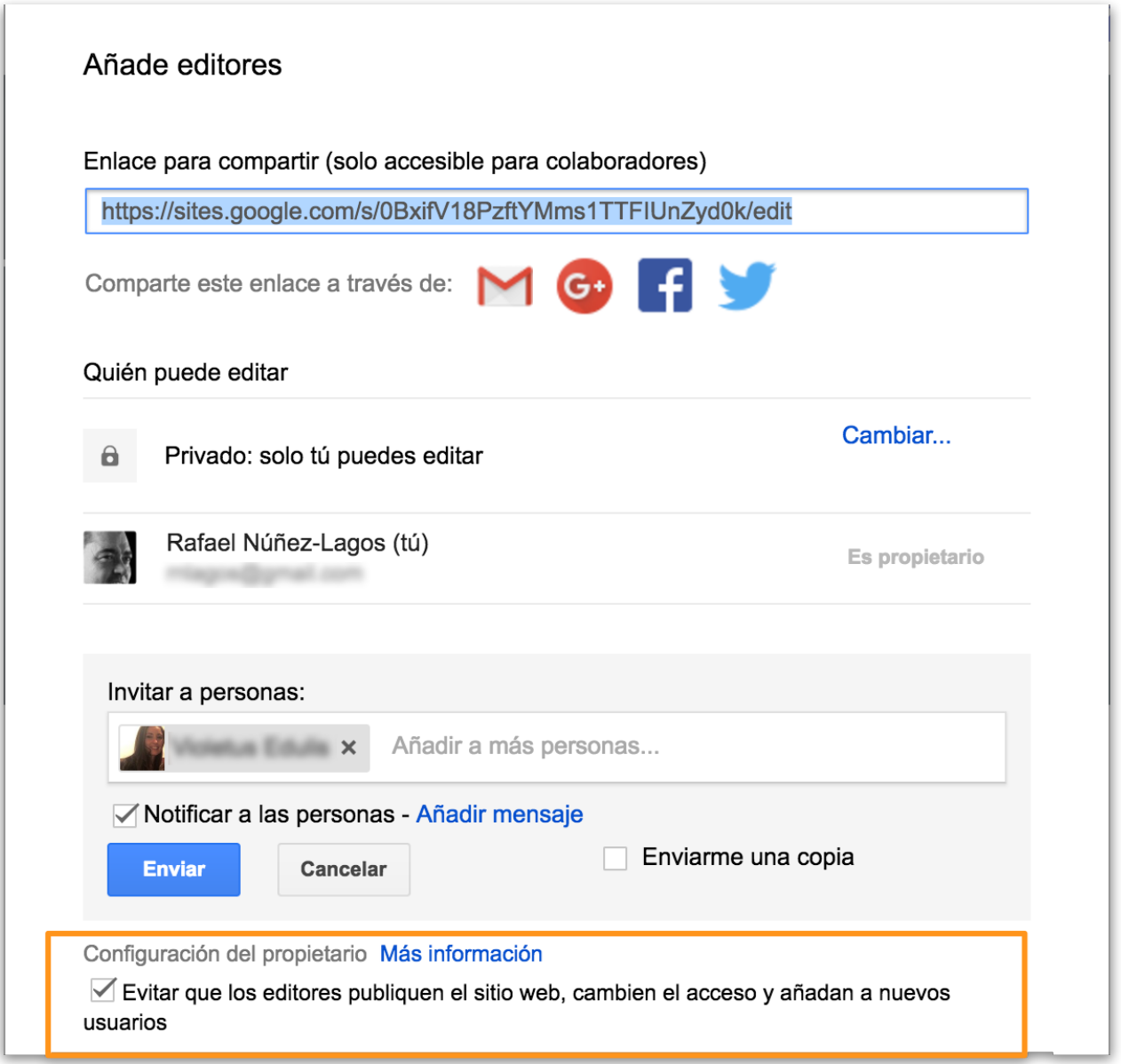

En la parte de arriba de esta pantalla tenemos las **opciones de privacidad** del Site y las **opciones para compartir la URL**, son las opciones ya conocidas, público para todas las personas, para aquel que tenga el enlace o privado.

Sabemos que un colaborador esta trabajando en Sites porque veremos un icono con su imagen o su inicial, es el mismo sistema que con los documentos de Google.

#### Compartir mediante enlace

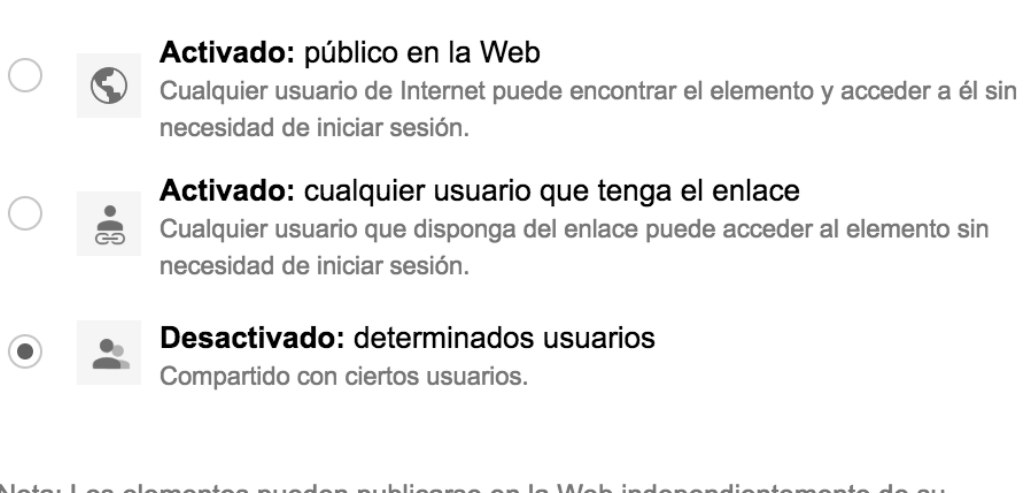

Nota: Los elementos pueden publicarse en la Web independientemente de su configuración de compartir mediante enlace. Más información

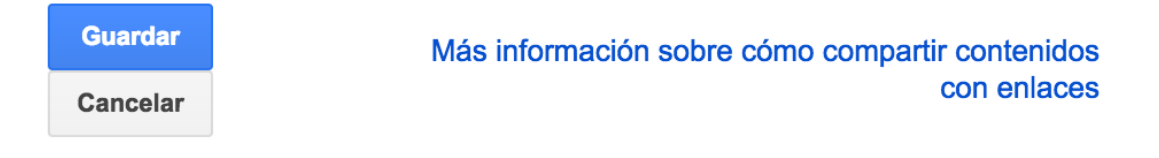

Si te ha gustado puedes comprar